#### 링크 위키-문법

이 페이지에서는 [위키](https://doc.tiki.org/Wiki) 페이지 내부에 링크를 포함시키는 방법을 배우게 되며, 동일한 티키위키 사이트 내부의 다 른 위키 페이지로 링크를 거는 법, 외부 위키 사이트로 링크를 거는 법, 및 웹(인터넷)으로 링크를 거는 법 등도 배 우게 됩니다.

#### 빠른 참조

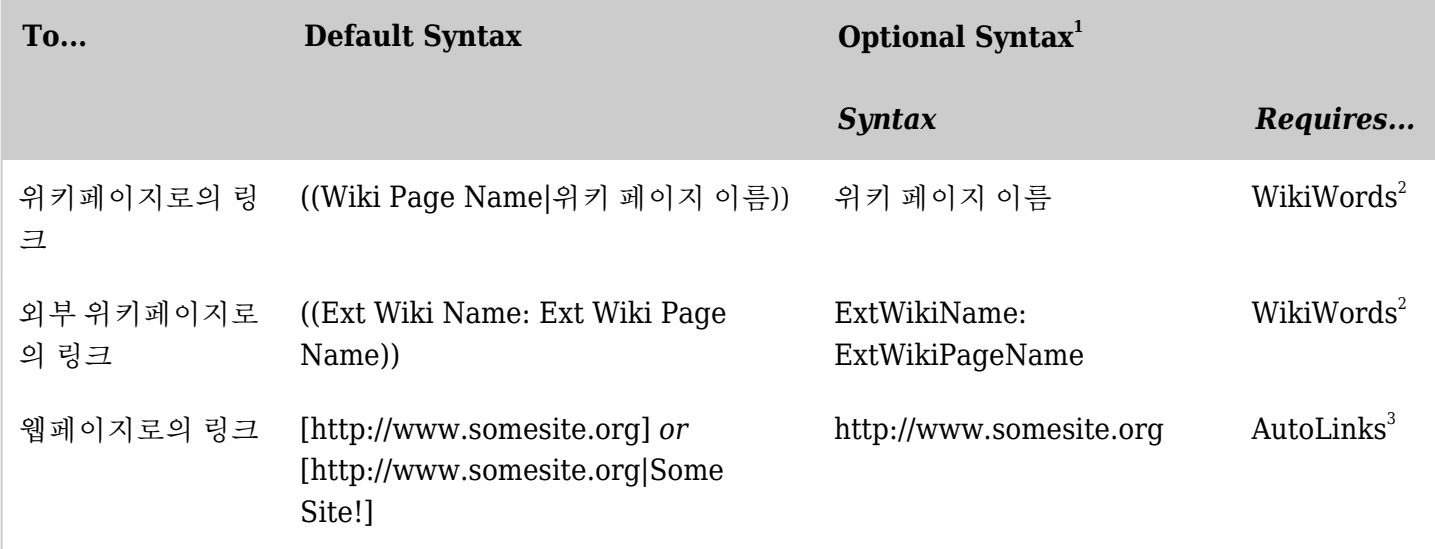

*The jQuery Sortable Tables feature must be activated for the sort feature to work.*

# 주의:

- 1. 티키는 기본 링크 문법을 수정하는 2개의 선택사항을 포함합니다: 위키단어 와 자동링크.
- 2. [위키단어](https://doc.tiki.org/Wiki+Config#Use_WikiWordsWikiWords) 를 활성화하려면:
	- [관리: 위키 페이지](https://doc.tiki.org/Wiki-Config)에서, 기능 탭을 선택하십시오.
	- 기능 탭에서, 위키단어 선택사항을 활성화하십시오.

[위키단어](https://doc.tiki.org/Wiki+Config#Use_WikiWordsWikiWords) 기능이 비활성화 된 경우, 위키 페이지 링크를 만들려면 반드시 이중 괄호를 사용해야합니다.

- 3. [자동링크](https://doc.tiki.org/AutoLinks)를 활성화하려면:
	- From the [관리: 텍스트 영역 페이지](https://doc.tiki.org/Text-area)에서, 일반 설정탭을 선택하십시오. 티키 4.x에서는 이는 ""편집 & 플러그인""으로 이름이 변경되었습니다.
	- 일반 설정 탭에서, 기타 영역에서, **자동링크** 선택사항을 활성화하십시오.

[자동링크](https://doc.tiki.org/AutoLinks) 기능이 비활성화된 경우, 외부 페이지로 링크를 만들려면 대괄호를 사용해야만 합니다.

#### 서식적용된 툴팁

티키는 다음에 나오는 것과 같이 링크에 대하여 서식적용된 툴팁을 만드는 것을 허용하는 내장된 클래스가 있습 니다 (티키도움말 *(tikihelp)*라고 불립니다):

#### 다음 문법:

{HTML()} <a href="HomePage" class="tikihelp" title="홈페이지:이는 doc.tiki.org 에 대한 홈페이로 링 크를 합니다">Home Page</ a>{HTML}

은 이 사이트에서 다음 내용을 제작하게 됩니다:

위 링크 상으로 마우스 포인터를 가져와서 서식적용된 툴팁을 보십시오. 이렇게 툴팁이 표시되기위하여 중요한 것들은 다음과 같습니다:

- JQuery 가 반드시 활성화되어야 합니다
- class="tikihelp" 로 설정하십시오
- 콜론 앞의 제목의 첫 부분은 툴팁의 헤딩이고 콜론 뒤의 텍스트는 본분입니다.

티키 사이트 내부로 링크 걸기

위키 페이지

[WikiWords](https://doc.tiki.org/Wiki+Config?bl=y#Use_WikiWords) 선택사항을 사용할 때, 티키는 자동적으로 위키 페이지 이름을 감지하고 하이퍼링크로 올바르게 서식 을 적용하게 됩니다

다음은 위키 페이지로의 링크를 생성하는 방법들입니다

#### **TheWikiWay**

2개 이상의 단어가 붙어있다 (스페이스가 없습니다, 하지만 - [dash|대시] 와 \_ [underscore|밑줄]) 은 허용되 며, 각 영단어의 첫글자는 대문자 입니다. 이 방식을 사용하려면 [WikiWords](https://doc.tiki.org/Wiki+Config?bl=y#Use_WikiWords) 선택사항을 활성화해야만 합니 다.

#### ((위키 방식))

스페이스를 포함하는 위키 페이지 이름 혹은 [WikiWords](https://doc.tiki.org/Wiki+Config?bl=y#Use_WikiWords) 선택사항이 활성화 되어있지 않을 때, 페이지 이름 앞뒤로 각각 두 개의 괄호를 사용합니다.

**(token-name(The Wiki Way))** [시맨틱 링크,](https://doc.tiki.org/Semantic-Admin) 한정자를 사용하여 위키 페이지로 링크를 하려면 *token-name* 참조를 사용하십시오. 시맨틱 링 크는 [티키 3.0에](https://doc.tiki.org/Tiki3)서 소개되엇으며 별도로 활성화되어야만 합니다. 추가 정보는 [시맨틱 관리](https://doc.tiki.org/Semantic-Admin) 를 참고하십시오. 트릭: 이는 링크 상에 클래스를 놓기를 위하여서도 사용될 수 있습니다.

이 표는 위키 페이지로 링크를 만드는 부가적인 방법들을 나열합니다.

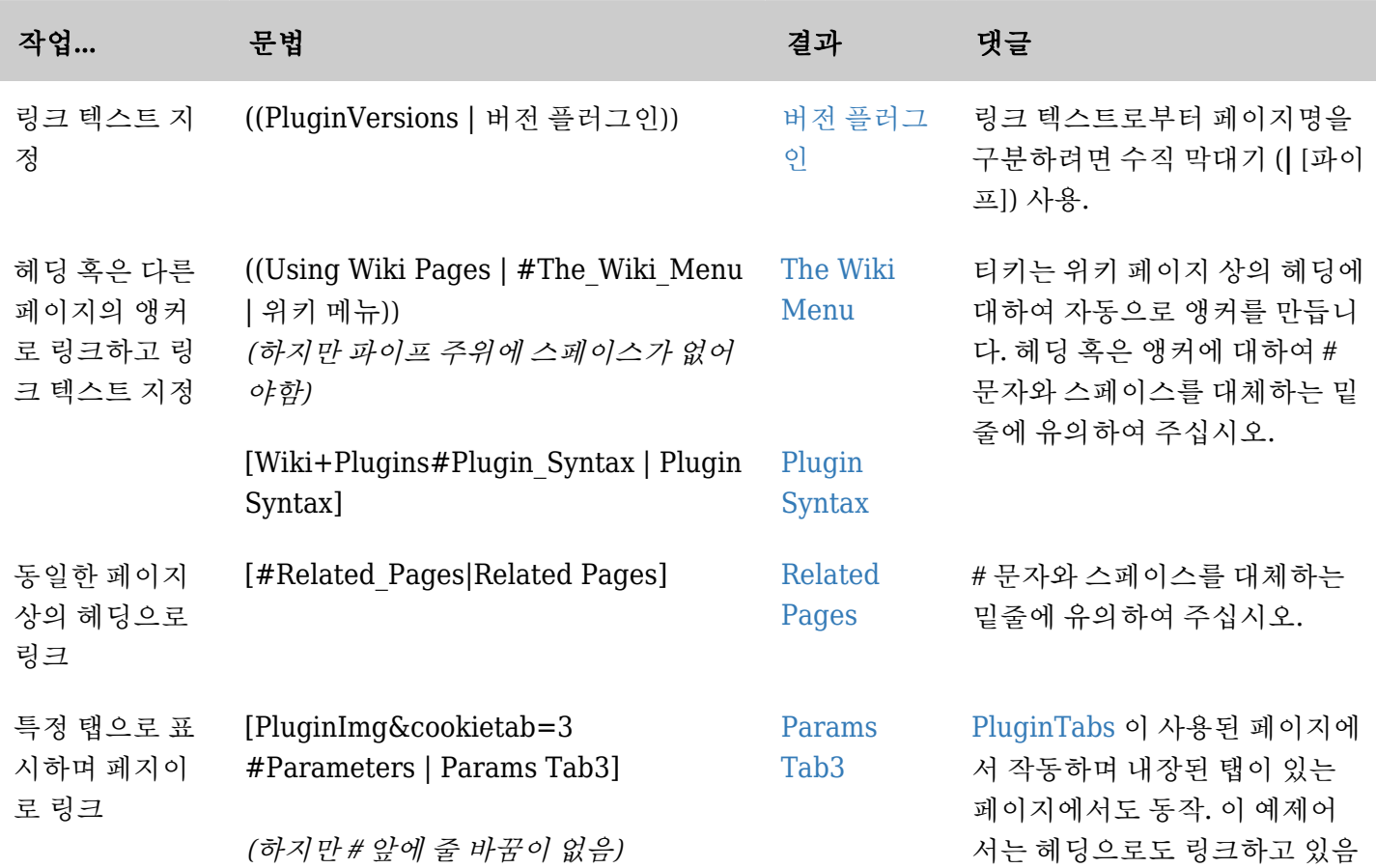

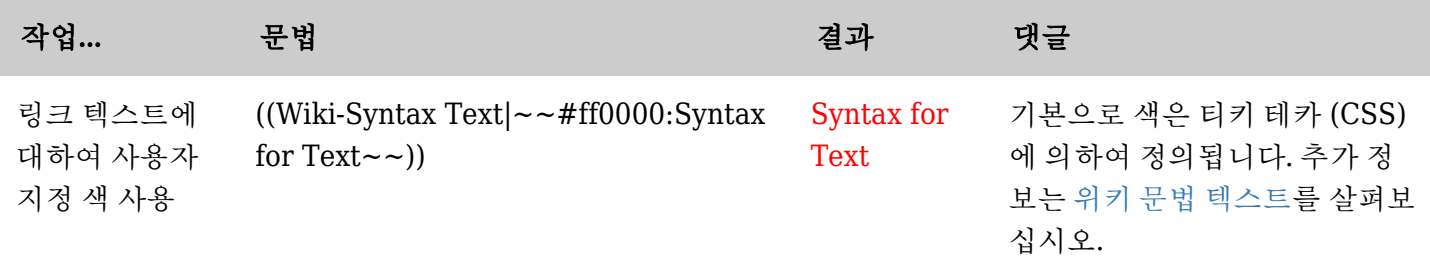

*The jQuery Sortable Tables feature must be activated for the sort feature to work.*

# $<sup>①</sup>$  도움말!</sup>

- 페이지를 저장하였는데 페이지명 뒤에 물음표 (**?**)가 보이지만 페이지가 확실히 존재하는 경우, 페이지명을 올바르게 입력하였는지 확인하기 위하여 [검색 모듈](https://doc.tiki.org/Search) 에서 페이지를 찾아 보십시오.
- When using [위키단어를](https://doc.tiki.org/Wiki+Config?bl=y#Use_WikiWords) 사용할 때, 티키는 이상하게 대문자가 섞여있는 단어를 위키 링크로 변환하려 시도 할 것입니다. 위키 링크가 되어서는 안될 것이라는 점을 지정하려면 단어 주위에 역순의 이줄 괄호를 사용하 십시오 — 이는 [WikiWords](https://doc.tiki.org/Wiki+Config?bl=y#Use_WikiWords) 선택사항이 활성화되었다 할지라도 적용됩니다. 예를 들면: **))WordStar((** 는 링크가 아닌 것이 될 것입니다.

기사, 블로그, 게시판 및 다른 페이지들

티키위키 사이트 내부의 모든 다른 종류의 페이지에 대하여, 대괄호로 축약 주소가 사용될 수 있습니다. 다음의 몇 몇 예제를 살펴보십시오:

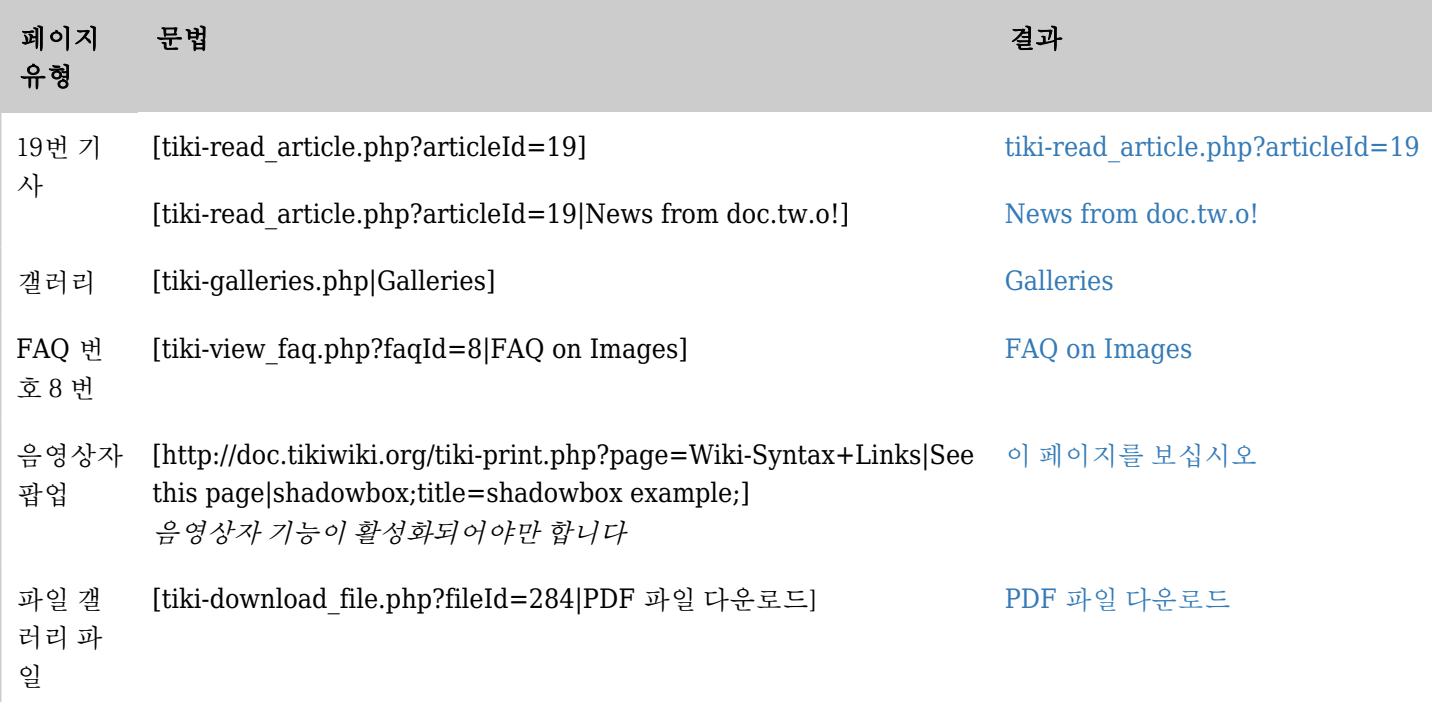

*The jQuery Sortable Tables feature must be activated for the sort feature to work.*

주의: [foo] 를 표시하려면 [[foo] 를 사용하십시오

```
첨부파일과 그림 링크
```
위키 페이지로 첨부된 파일에 대한 링크를 만드려면 [PluginAttach](https://doc.tiki.org/PluginAttach) 혹은 [PluginFile](https://doc.tiki.org/PluginFile) 을 사용하십시오. 그림이 링크 로서 작동하여서 그림을 클릭하면 다른 페이지로 이동하기를 원하는 경우, [PluginImg](https://doc.tiki.org/PluginImg) 페이지의 매개변수 아래에 [링크 그림 탭](https://doc.tiki.org/PluginImg&cookietab=2#Parameters)을 살펴보십시오.

[img/php.png|팝업 안에서 그림을 보려면 여기를 클릭|shadowbox] [팝업 안에서 그림을 보려면 여기를 클릭](https://doc.tiki.org/img/php.png)

## 탐색 링크

다음은 탐색적 링크를 제공하는 플러그인들의 일부입니다:

- [PluginAname](https://doc.tiki.org/PluginAname) 는 위키 페이지 상에서 앵커를 만듭니다.
- [PluginAlink](https://doc.tiki.org/PluginAlink) 는 위키 페이지 안의 앵커로 링크합니다. [PluginAname](https://doc.tiki.org/PluginAname) 과 함께 사용하십시오
- [PluginBack](https://doc.tiki.org/PluginBack) 는 한 페이지 뒤로 이동 하는 링크를 만듭니다
- [PluginBacklinks](https://doc.tiki.org/PluginBacklinks) 는 현재 페이지로 링크하는 모든 페이지를 표시합니다
- [PluginRedirect](https://doc.tiki.org/PluginRedirect) 는 현재 페이지로의 링크들이 다른 페이지로 리디렉션되게 합니다

특정 탭 표시

[PluginTabs](https://doc.tiki.org/PluginTabs) 이 페이지 상에서 사용되는 경우, 페이지를 새로 고침하지 않고 페이지 안에서 특정 탭을 표시하기 위 하여 다음 문법을 사용할 수 있습니다:

 ${HTML()} < a href="#tab2" onclick="tikitabs(2); return false;" > 12 <a <HTML}$ 

{HTML()}<a href="#tab2" onclick="tikitabs(2,4,1); return false;">탭 2</a>{HTML}

다음은 이 문법의 주요 부분입니다:

- tikitabs(2) (7.0 버전에서) 혹은 tikitabs(2,4,1) (7.0 이전에서):
	- 2 는 링크가 클릭될 때 두 번째 탭이 표시될 것이라는 것을 의미합니다
	- 4 는 총 4개의 탭이 있다는 것을 의미하빈다 (7.0 이전)
	- 세 번째 번호에 대하여 항상 1 을 사용하십시오 (7.0 이전)
- href="#tab2" 이는 아무런 텍스트가 될 수 있습니다, 단 # 로 시작해야만 합니다
- Tab 2 이는 링크로써 표시되는 텍스트가 될 것입니다

다음의 예제를 살펴 보십시오: [Tab 2](#page--1-0)

첫 번째 탭

두 번재 탭

세 번재 탭

네 번재 탭

#### 다른 위키 사이트로 링크하기

사이트 관리자가 이 선택사항을 활성화한 경우, 외부 위키 속의 페이지에 대한 축약된 링크가 만들어 질 수 있습니 다. 이 기능에 대하여 관리자가 설정한 짧은 이름을 알아야 합니다 - 정보는 사이트 상의 [티키위키 스타일 설명서](https://doc.tiki.org/tiki-editpage.php?page=TikiWiki%20Manual%20of%20Style) 안에 문서화되어있거나 관리자에게 문의하셔야 합니다. 전체 설명과 이 사이트에서 정의된 외부 위키에 대한 바 로 가기 링크에 대하여 [외부 위키](https://doc.tiki.org/External-Wikis) 를 참고하십시오. ([외부 위키 참조 목록](https://doc.tiki.org/External-Wikis#List_external_wiki_references) 헤딩 하의 내용).

웹 페이지로 링크하기

유효한 URL을 가지고 있는 웹 상의 그 어떤 페이지로 링크할 수 있습니다. 기본으로 티키는 원격 웹 사이트가 다 운되는 경우에도 페이지를 사용가능할 수 있도록 로컬 캐시를 만듭니다. 다음은 이 문법의 예제입니다:

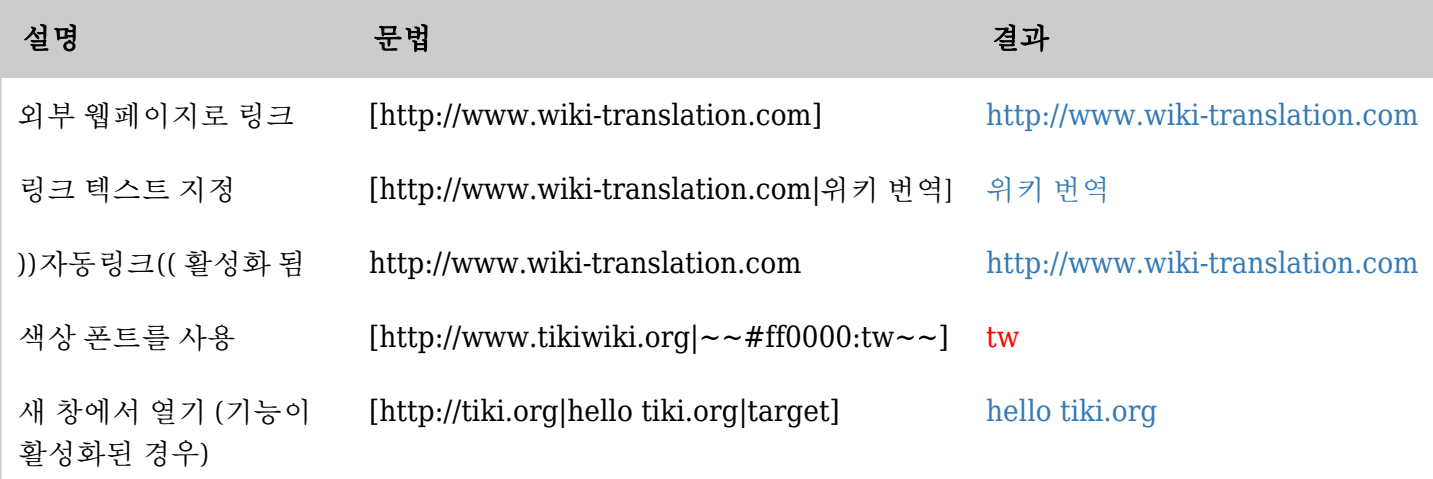

*The jQuery Sortable Tables feature must be activated for the sort feature to work.*

[자동 링크](https://doc.tiki.org/AutoLinks) 관리 선택사항을 어떻게 설정하는지에 대하여 위의 [빠른 참조](#page--1-0) 부분을 살펴보십시오. 추가로, 외부 링크 와 관련된 관리 선택사항이 2개 더 있습니다:

# 새 창에서 외부 링크를 열려면:

Go to 관리 홈 > 텍스트 영역 > 기능 섹션 으로 이동하여 새 창에서 외부 링크 열기를 체크하고 기본설정 변경 을 클릭하십시오. 이 기능이 비활성화 된 경우, 외부 링크는 기존의 브라우저 창 안에 열립니다.

# • 외부 링크 아이콘을 비활성화하려면 (<sup>1</sup>):

관리 홈 > 편집과 플러그인 > 일반 설정 > 외부 링크와 그림으로 이동하여 회부 링크 아이콘을 체크 취소하고 기본설정 변경을 클릭합니다. 이것이 비활성화되면, (7) 아이콘이 더 이상 그 어떤 외부 링크의 끝에 표시되 지 않을 것입니다. 이것을 활성화된 상태로 유지하면, 사용자가 다른 사이트로 이동될 때 그 사실을 알도록 합 니다.

중요: PDF파일, 멀티미디어 파일, 혹은 HTML 페이지 외의 것을 링크하는 경우, 다음 예제에서처럼 *nocache* 지시문을 포함하여 주십시오:

- [http://www.somesite.org/docs/chapter1.pdf |nocache]
- [http://www.somesite.org/docs/chapter1.pdflChapter Onelnocache]

# ● 도움말!

링크가 작동하지 않는 경우, 브라우저 창에 URL 을 복사하는 것을 시도해 보고, 엔터를 클릭하십시오. 페이 지가 존재하는 경우, 뒤로 이동하여 입력 내용을 확인하십시오. 입력 오류를 범했을 가능성이 큽니다. 대괄호 두 개 다 정확히 입력하셨습니까?

## 반투명 팝업 (색상자) 안에서 링크 열기

외부 링크의 레이블 뒤에 추가 텍스트 "**|box**" (혹은 이전 출시판에서 **box** 가 작동하지 않는 경우 "**|shadowbox**" 를 사용하십시오) 를 더해야 합니다. 필요한 경우 외부 자원에 대한 몇몇 매개변수를 세미콜론을 뒤여 툽여서 추 가할 수 있습니다.

# 예제1

전체 화면 크기로 반투명 팝업 (색상자) 안에서 유튜브 동영상을 표시.

[http://www.youtube.com/v/KBewVCducWw&autoplay=1|플래시 재생기 안의 유튜브 동영상|box]

이는 다음의 결과를 낳게됩니다: [플래시 재생기 안의 유튜브 동영상](http://www.youtube.com/v/KBewVCducWw&autoplay=1)

## 예제2

반투명 팝업 (색상자) 내부에서 유튜브 동영상을 보여주지만 전체화면이 아닌 정의된 더 작은 크기로 보여줌:

[http://www.youtube.com/v/KBewVCducWw&autoplay=1|플래시 재생기 안의 유튜브 동영 상|shadowbox;width=405;height=340;]

이는 다음의 결과를 낳게됩니다: [플래시 재생기 안의 유튜브 동영상](http://www.youtube.com/v/KBewVCducWw&autoplay=1)

이메일 주소로 링크하기

이메일주소로 링크하려면, 다음 예제에서처럼 대괄호 안에 *mailto URL*을 넣습니다:

- 다음처럼 입력하면: [mailto:johndoe@someplace.com] 다음의 결과를 얻습니다: <mailto:johndoe@someplace.com>
- 다음처럼 입력하면: [mailto:johndoe@someplace.com | John Doe] 다음의 결과를 얻습니다: [John Doe](mailto:johndoe@someplace.com)

# 시맨틱 위키

3.0 버전에서 시작된 것으로, 티키위키는 위키 링크상에 시맨틱 한정자 (semantic qualifier) 를 지원합니다. 위키 링크에 한정자를 추가하려면, 다음 문법을 사용해야만 합니다:

# (qualifier-name(The Wiki Way))

- 한정자는 소문자 (a-z)와 대시를 포함할 수 있습니다.
- 한정자명은 표시를 사용자 지정하기 위하여 링크 상에 CSS 클래스로써 추가될 것입니다.
- 시매틱 관계는 시매틱 관리로부터 관리자에 의하여 관리될 수 있습니다. 관계는 [semantic\\_links](https://doc.tiki.org/Module-semantic_links) [모듈](https://doc.tiki.org/Module-semantic_links)에서 볼 수 있습니다.

#### 팁

대괄호 사이에 텍스트를 입력하려면, 2개의 여는 대괄호 뒤에 텍스트를 입력한 후, 하나의 닫는 대괄호를 다 음과 같이 입력하시면 [[xxxx] 결과과 다음과 같이 됩니다 [xxxx]

관련 페이지

- [자동링크](https://doc.tiki.org/AutoLinks) 외부링크를 자동으로 링크로 인식하게 하는 선택사항을 활성화함
- [외부 위키](https://doc.tiki.org/External-Wikis)  다른 위키 사이트로의 바로 가기 링크를 생성함
- [PluginAlink](https://doc.tiki.org/PluginAlink) 위키 페이지 내부의 앵커로 연결합니다. [PluginAname](https://doc.tiki.org/PluginAname) 과 함께 사용합니다
- [PluginAname](https://doc.tiki.org/PluginAname) 위키 페이지에 앵커를 만듭니다
- [PluginAttach](https://doc.tiki.org/PluginAttach) 페이지 상에 첨부파일로의 링크를 위치하기 위한 플러그인
- [PluginBack](https://doc.tiki.org/PluginBack) 한 페이지 뒤로 이동하기 위한 링크를 만듭니다
- [PluginBacklinks](https://doc.tiki.org/PluginBacklinks) 페이지로 링크하는 모든 페이지들을 표시
- [PluginFile](https://doc.tiki.org/PluginFile) - [PluginAttach](https://doc.tiki.org/PluginAttach)와 유사함
- [PluginImg](https://doc.tiki.org/PluginImg) 그림을 링크로 전환
- [PluginRedirect](https://doc.tiki.org/PluginRedirect) 페이지로의 링크가 다른 페이지로 리디렉션 되게 함